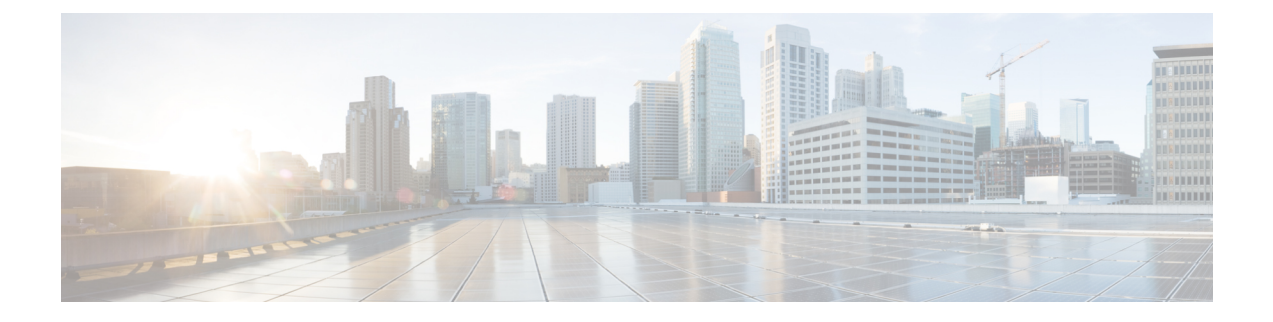

# **Export CDRs and CMRs**

- CDR and CMR [Records,](#page-0-0) on page 1
- CDR [Search,](#page-3-0) on page 4
- CDR Search [Results,](#page-17-0) on page 18

## <span id="page-0-0"></span>**CDR and CMR Records**

This chapter describes how to export CDR/CMR records and how to view the exported records.

Use Export CDR/CMR in the CDR menu in Cisco Unified Communications Manager CDR Analysis and Reporting to export CDR/CMR dump information to the location of your choice on your computer. The CDR/CMR dump exists in the CSV format. You can also view the dump of the exported records.

### <span id="page-0-2"></span>**Export CDR and CMR Records**

Follow this procedure to export CDR and CMR record results.

#### **Procedure**

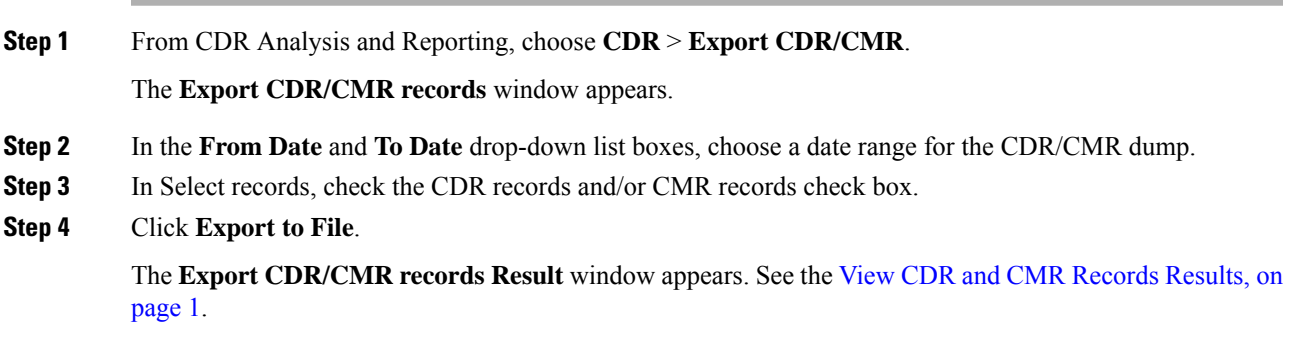

### <span id="page-0-1"></span>**View CDR and CMR Records Results**

The following procedure describes how to view Export CDR/CMR record results.

#### **Before you begin**

Before you begin the following procedure, perform all the steps in the Export CDR and CMR [Records,](#page-0-2) on [page](#page-0-2) 1.

#### **Procedure**

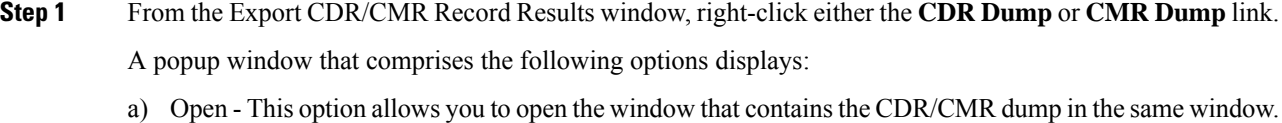

- b) Open in a New Window This option allows you to open the window that contains the CDR/CMR dump in a new window.
- c) Save Target As... This option allows you to save the CDR/CMR dump to a location on your computer.
- d) Print Target This option allows you to print the CDR/CMR dump information.
- e) Copy Shortcut This option allows you to copy the window shortcut to paste in another file.
- f) Add to Favorites This option allows you to add the CDR/CMR dump to your Favorites folder.
- g) Properties This option provides the properties of the CDR/CMR dump file.
- **Step 2** From the pop-up window, choose one of the options.
- **Step 3** If you chose to save the CDR/CMR dump to your computer, choose a location in which to save the dump and click **Save**. After the download is complete, you can locate the file wherever you download it to open it.
- **Step 4** To delete the CDR and/or CMR dump, check **Delete File** check box and click **Back** or **Close**.

The files get deleted.

If you do not check the Delete File check box(es) (for example, if the CDR or CMR dump files get left undeleted), the background process deletes the files daily. Because the CDR and CMR dump files are large, Cisco recommends that you download the file to a local disk and delete them from the server to avoid the disk usage on the server side. **Note**

### **CDR Data**

Call detail records (CDRs) detail the called number, the number that places the call, the date and time that the call starts, the time that the call connects, and the time that the call ends. Call management records (CMRs), or diagnostic records, detail the jitter, lost packets, the amount of data sent and received during the call, and latency. CDR data comprises CDRs and CMRs collectively. A single call can result in the generation of several CDRs and CMRs. Unified Communications Manager records information regarding each call in CDRs and CMRs. CDRs and CMRs, known collectively as CDR data, serve as the basic information source for CAR.

The Cisco CDR Agent service transfers CDR and CMR files that Unified Communications Manager generates from the local host to the CDR repository node, where the CDR Repository Manager service runs over a SFTP connection. If the SFTP connection fails, the Cisco CDR Agent services continue to make connection attempts to the CDR repository node until a connection is made. The CiscoCDR Agent service sends any accumulated CDR files when the connection to the CDR Repository node resumes. The CDR Repository Manager service maintains the CDR and CMR files, allocates the amount of disk space for use by CMRs and CDRs, sends the files to up to three configured destinations, and tracks the delivery result for each destination. CAR accesses the CDR/CMR files in the directory structure that the CDR Repository Manager service creates.

Ш

The high and low water mark settings that you configure specify percentages of the total disk space that are allocated for the CDR repository. Although the preserved folder under the CDR repository folder contributes to the high and low water mark percentages, Log Partition Monitoring never deletes the folder if the high water mark gets reached. If the high water mark gets reached, the CDR Repository Manager deletes processed CDR files until the low water mark is reached or all processed files are deleted, whichever comes first. If all processed CDR files are deleted but the low water mark has not been reached, the deletion stops. The CDRHighWaterMarkExceeded alarm gets generated until the system reaches the maximum disk allocation. If the maximum disk allocation gets reached, the system deletes undelivered files, and files within the preservation duration, starting with the oldest files, until disk utilization falls below the high water mark. If you receive the CDRMaximumDiskSpaceExceeded alarm repeatedly for thisscenario, either increase the disk allocation or lower the number of preservation days.

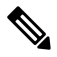

```
Note
```
When the disk allocation usage exceeds the configured high water mark threshold value, LMP also purges the CDR and CMR data that are exported at the following path automatically:

/var/log/active/tomcat/logs/car/carreports/reports/ondemand/temp.

Customers or any third-party applications should ensure to retrieve the exported files immediately to avoid losing their buffered historical data.

Information on these alarms is found in the CDR Repository Alarm Catalog (CDRRepAlarmCatalog). The following table displays the alarms and alerts in this catalog.

To configure these alarms, go to **Cisco Unified Serviceability** > **Alarm** > **Configuration** > **CDR Services**.

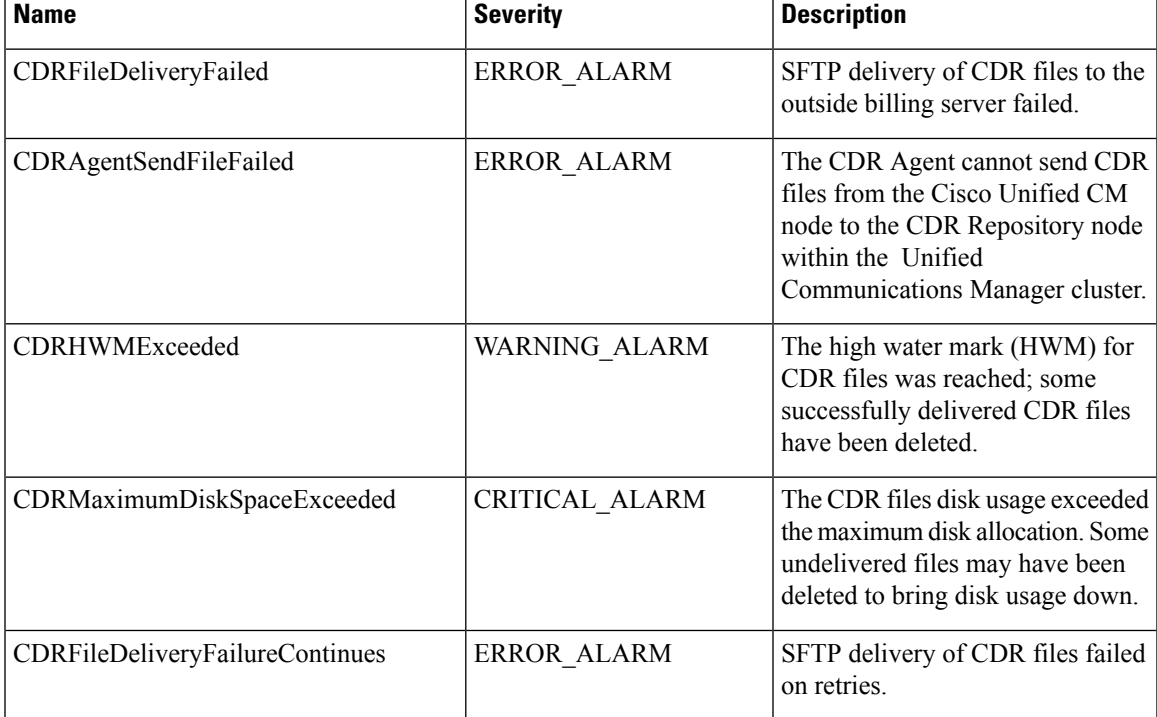

#### **Table 1: CDR Repository Alarm Catalog**

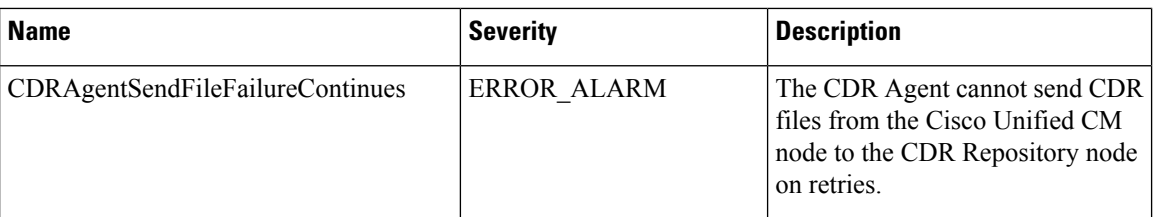

For additional information on these alarms and recommended action, see the alarm definitions at **Cisco Unified Serviceability** > **Alarm** > **Definitions** > **CDRRepAlarmCatalog**.

For more information on CDR services and alarms, see the *Cisco Unified Serviceability Administration Guide*.

## <span id="page-3-0"></span>**CDR Search**

In all CDR Search reports, the system only displays the oldest 100 records that fall into the time and date range that you configure. The CDR Search reports generate only in HTML format.

You can configure CDR searches to verify the details of a call. The search forms groups of all the related legs of a call, which can be useful if the call involves a conference or transfer. This method helps you track the progress and quality of each part of an entire call.

This section describes the following features:

- CDR Search by User/Phone Number/SIP URL Available for CAR administrators. You can search CDRs by the user or directory number (calling, original called, final called, or bridge number) to analyze call details for the first 100 records that satisfy the search criteria. You can search for calls by using specific numbers for the period that you specify, which helps you trace calls that are placed from or to any specific numbers for diagnostic or informational purposes. All associated records, such as transfer and conference calls, appear together as a logical group. If you do not specify the phone number or SIP URL, the system returns the first 100 CDR records that match the date range that you specify.
- CDR Search by Gateway Available for CAR administrators. You can search CDRs by gateways to analyze the call details of calls that are using specific gateways. This method helps you trace issues on calls through specific gateways.
- CDR Search by Cause for Call Termination Available for CAR administrators. You can search CDRs by cause for call termination to get information about the cause for the termination of a call. You can choose from a list of causes for call termination and can generate the report for a particular date range. The generated report contains the report criteria, along with the total number of calls that were placed in the given time. In addition, a table displays with the fields Call Termination Cause Value and description, the total number of calls, and the percentage of calls for each Call Termination Cause, and an option to choose the CDRs.
- CDR Search by Call Precedence Level Available for CAR administrators. You can search CDRs by call precedence level. The report that generates allows you to view the CDRs on the basis of precedence. You can choose the precedence level and date range for which to generate a report. The report displays the number of calls and the percentage of these calls for each precedence level that you choose. Report criteria display the precedence levels and date range for which the report-generated information in the Call Precedence Details window. You can view the media information and the CDR-CMR dump from the CDR Search by Precedence Levels Result window. The media information and CDR-CMR dump information display in separate windows.
- CDR Search for Malicious Calls Available for CAR administrators. You can search for CDRs to get information about malicious calls. You can choose phone number or SIP URL and the date range for which to generate a report. The report displays the CDRs for all the malicious calls for a chosen phone number or SIP URL and date range. Report criteria display the phone number or SIP URL and the date range for which the report-generated information. You can view the media information and CDR-CMR dump from the CDR-CMR search results window. The media information and CDR-CMR dump information display in separate windows.
- Export CDR/CMR Available for CAR administrators. With this feature, you can export CDR/CMR dump information, for a given date range in the CSV format, to a location that you choose on your computer. You can also view the file size of the dump information and delete CDR/CMR files.

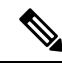

CAR provides reporting capabilities for three levels of users: administrators, managers, and individual users. However, only CAR administrators can use CDR Search. **Note**

#### **Before You Begin**

Make sure that you set the Unified Communications Manager service parameters CDR Enabled Flag and Call Diagnostics Enabled to **True** (enabled), so the system can generate CDR/CMR data. By default, the system disables these service parameters. For more information about these service parameters, see the [Configure](cucm_b_reporting-billing-administration-guide-14_chapter3.pdf#nameddest=unique_29) CDR Service [Parameters.](cucm_b_reporting-billing-administration-guide-14_chapter3.pdf#nameddest=unique_29)

All CAR reports use CDR data. Be sure to have the most current CDR data from which to build your reports. By default, CDR data loads continuously 24 hours a day, 7 days a week. However, you can set the loading time, interval, and duration as needed. For more information, see Set Up CDR Load [Schedule.](cucm_b_reporting-billing-administration-guide-14_chapter3.pdf#nameddest=unique_9)

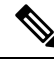

**Note**

After you log in to the CAR main window, the following warning may display if Unified Communications Manager is also activated: "Warning: In some servers in this cluster the CDR Enabled Flag is false and so CDR entries may not be generated for all the calls that are made in this cluster." Some clusters have multiple nodes where some of the nodes do not run Unified Communications Manager services. This warning checks all nodes in the cluster regardless of Unified Communications Manager service activation status. Ignore the warning after manually checking the CDR Enabled Flag parameter settings for all the Unified Communications Manager service subscribers.

### **Generate CDR Search by User**

Only CAR administrators use the CDR Search by User/Phone Number/SIP URL feature.

This section describes how to show the details of CDR data based on a user or phone number or SIP URL feature. You can search CDR data by user or directory number (calling, original called, or final called) to analyze call details for the oldest 100 records that satisfy the search criteria. If more than 100 records are returned, the system truncates the results. You can search for calls by using specific numbers for the period that you specify, which helps you trace calls that are placed from or to any specific numbers for diagnostic or informational purposes. All associated records, such as transfer, mobility, silent monitoring and recording, and conference calls, appear together as a logical group.

 $\mathbf I$ 

<span id="page-5-0"></span>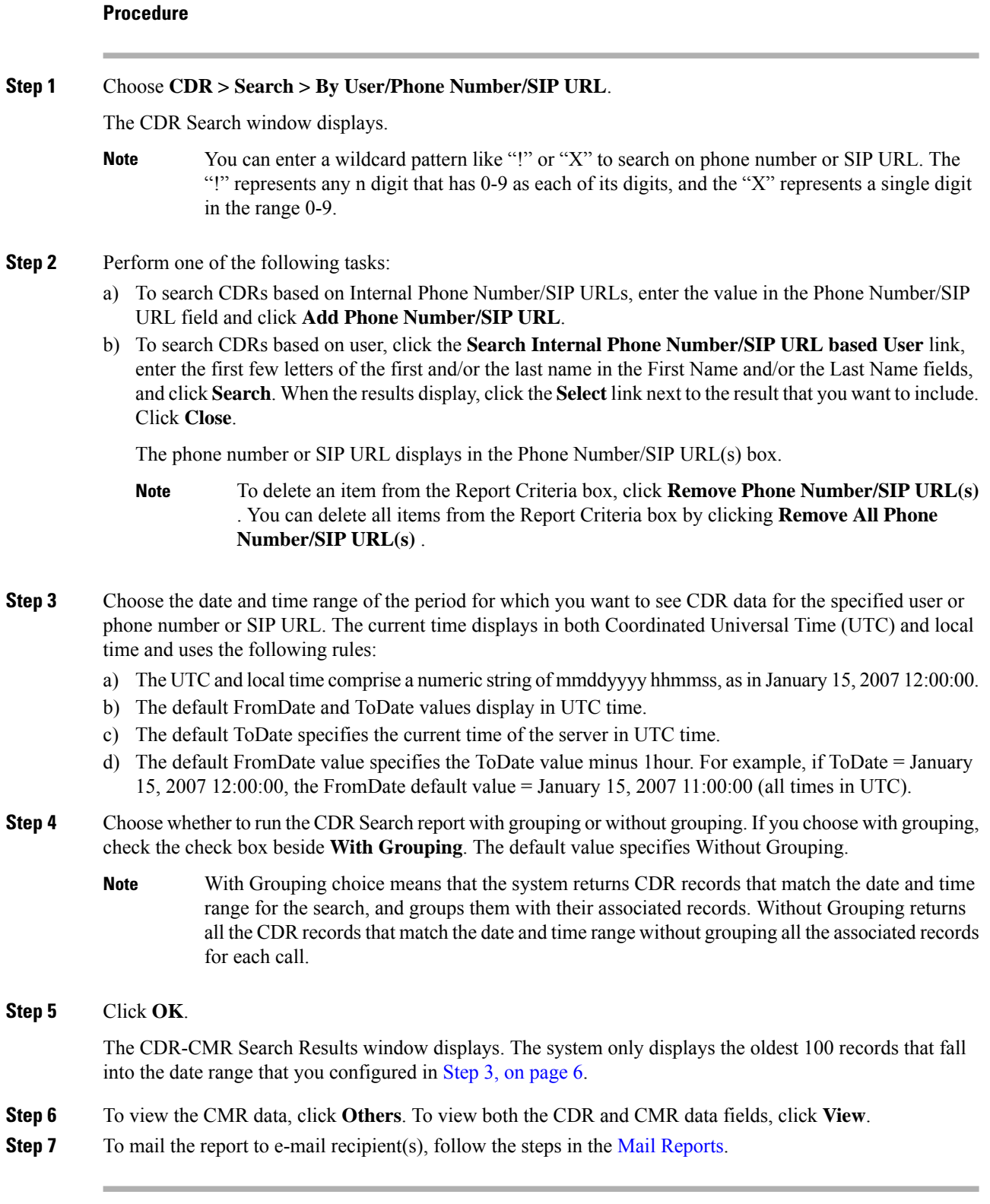

٦

## **Generate CDR Search by Gateway**

Only CAR administrators use the CDR Search by Gateway feature.

This section describes how to search CDR data based on a specific gateway type or on those gateways that use a chosen route pattern.

#### **Procedure**

<span id="page-6-0"></span>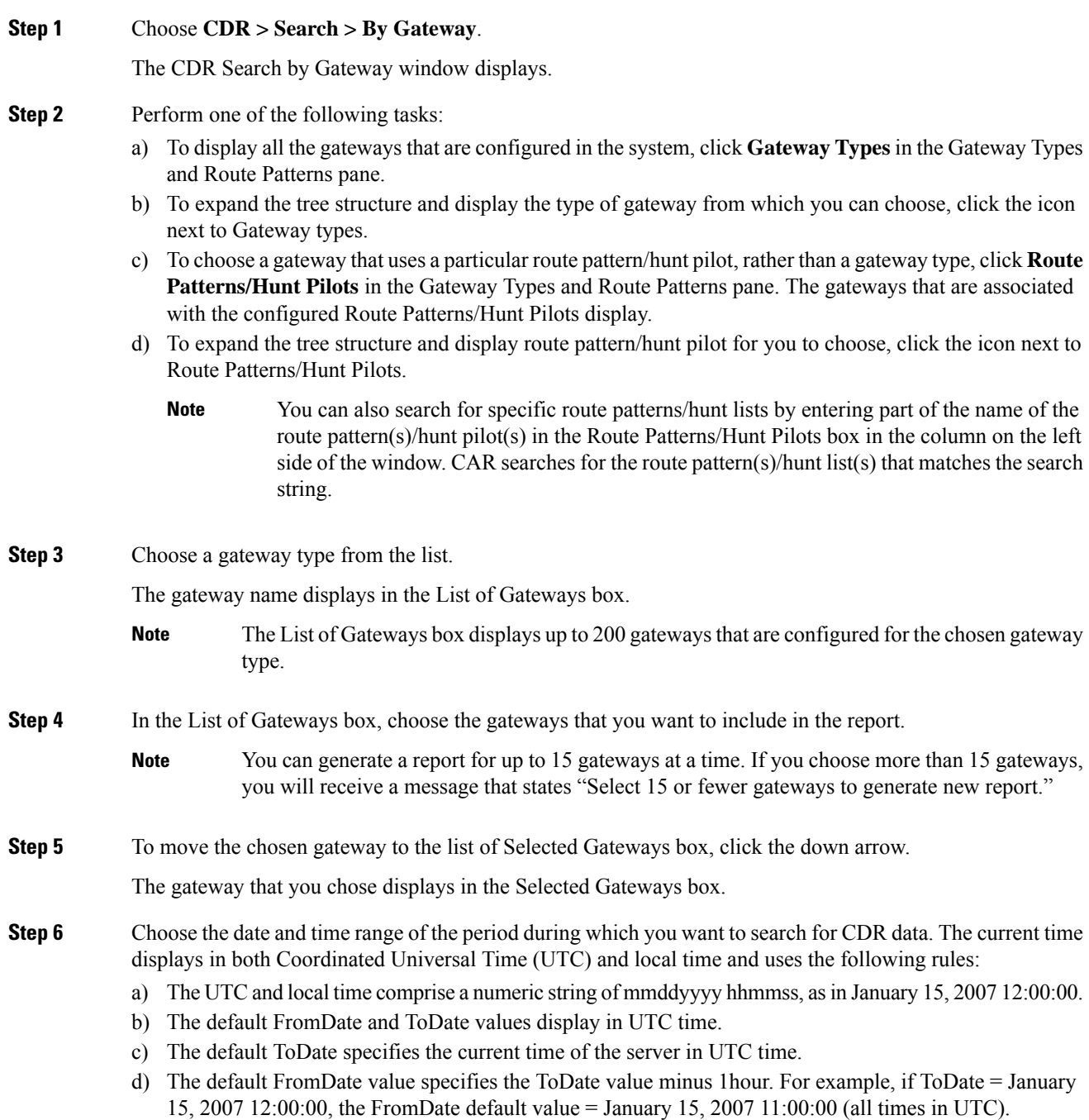

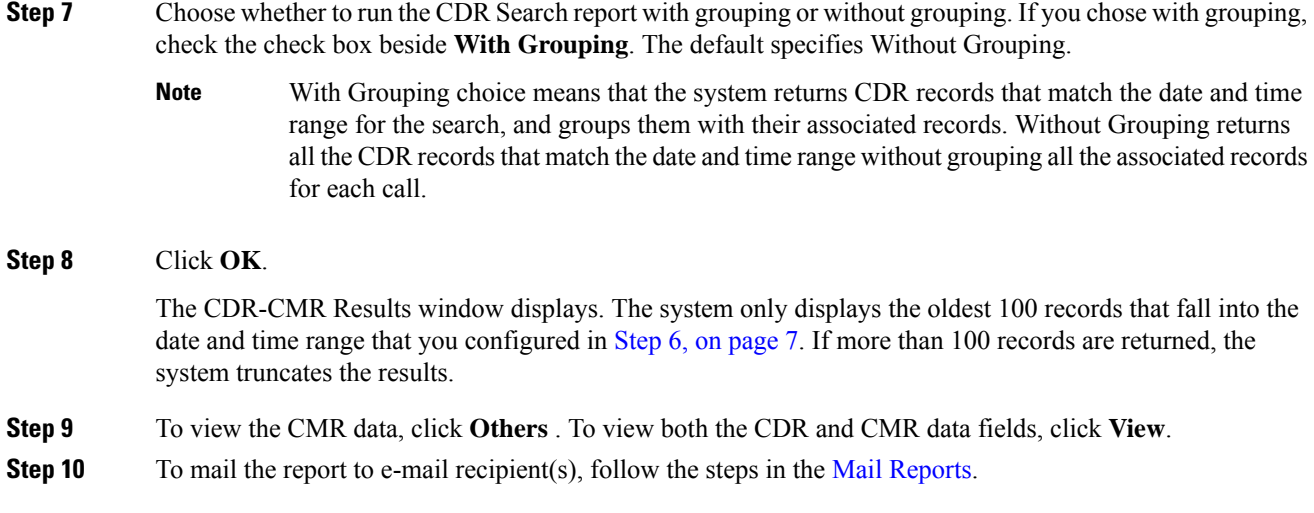

## <span id="page-7-0"></span>**Generate CDR Search by Cause for Call Termination**

Only CAR administrators use the CDR Search by Cause for Call Termination feature. The following tables contain the call termination cause codes by which you may search.

**Table 2: Call Termination Cause Codes**

| Code             | <b>Description</b>                                         |
|------------------|------------------------------------------------------------|
| $\boldsymbol{0}$ | No error                                                   |
| 1                | Unallocated (unassigned) number                            |
| 2                | No route to specified transit network (national use)       |
| $\overline{3}$   | No route to destination                                    |
| 4                | Send special information tone                              |
| 5                | Misdialed trunk prefix (national use)                      |
| 6                | Channel unacceptable                                       |
| 7                | Call awarded and being delivered in an established channel |
| 8                | Preemption                                                 |
| 9                | Preemption - circuit reserved for reuse                    |
| 16               | Normal call clearing                                       |
| 17               | User busy                                                  |
| 18               | No user responding                                         |
| 19               | No answer from user (user alerted)                         |

I

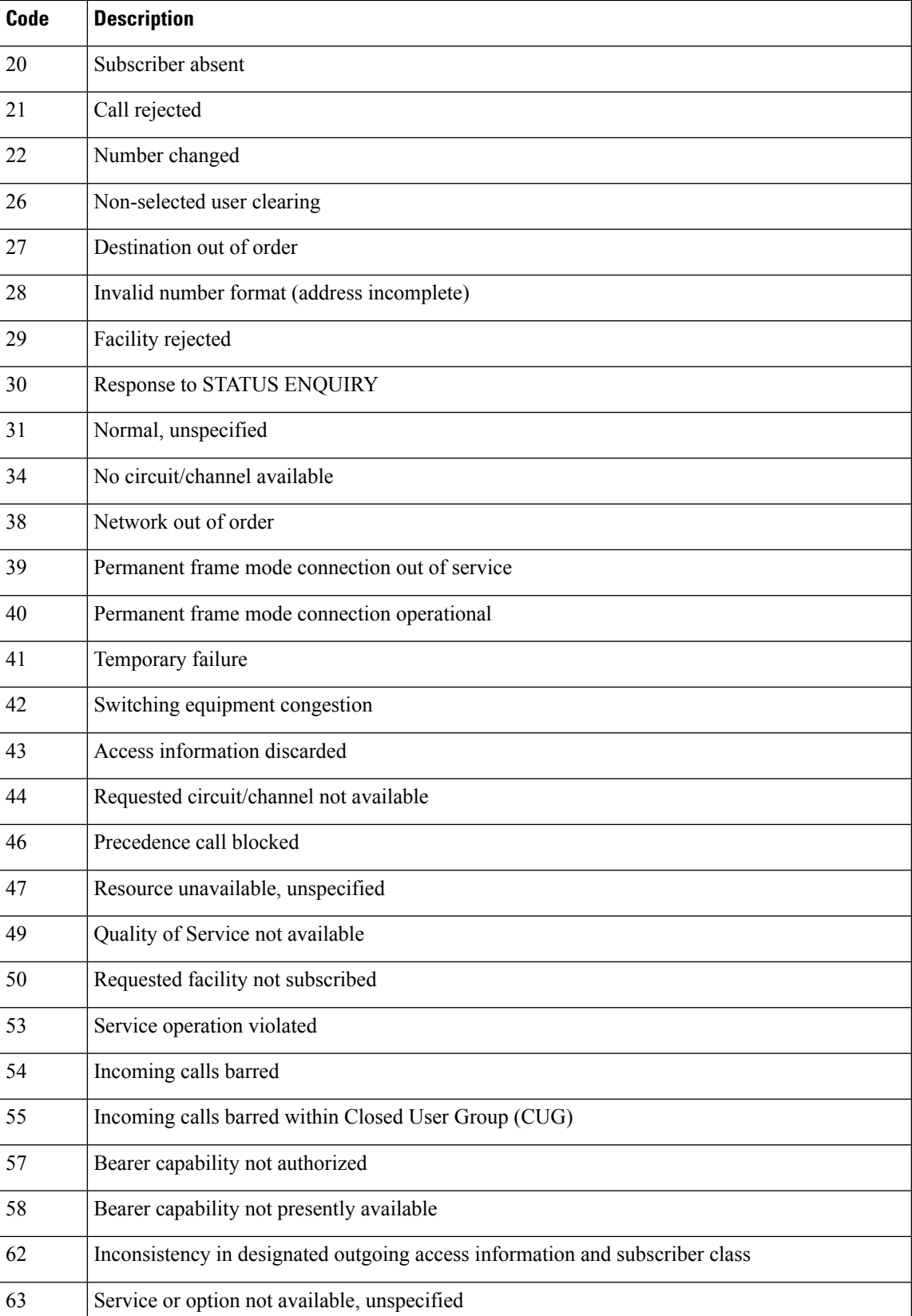

I

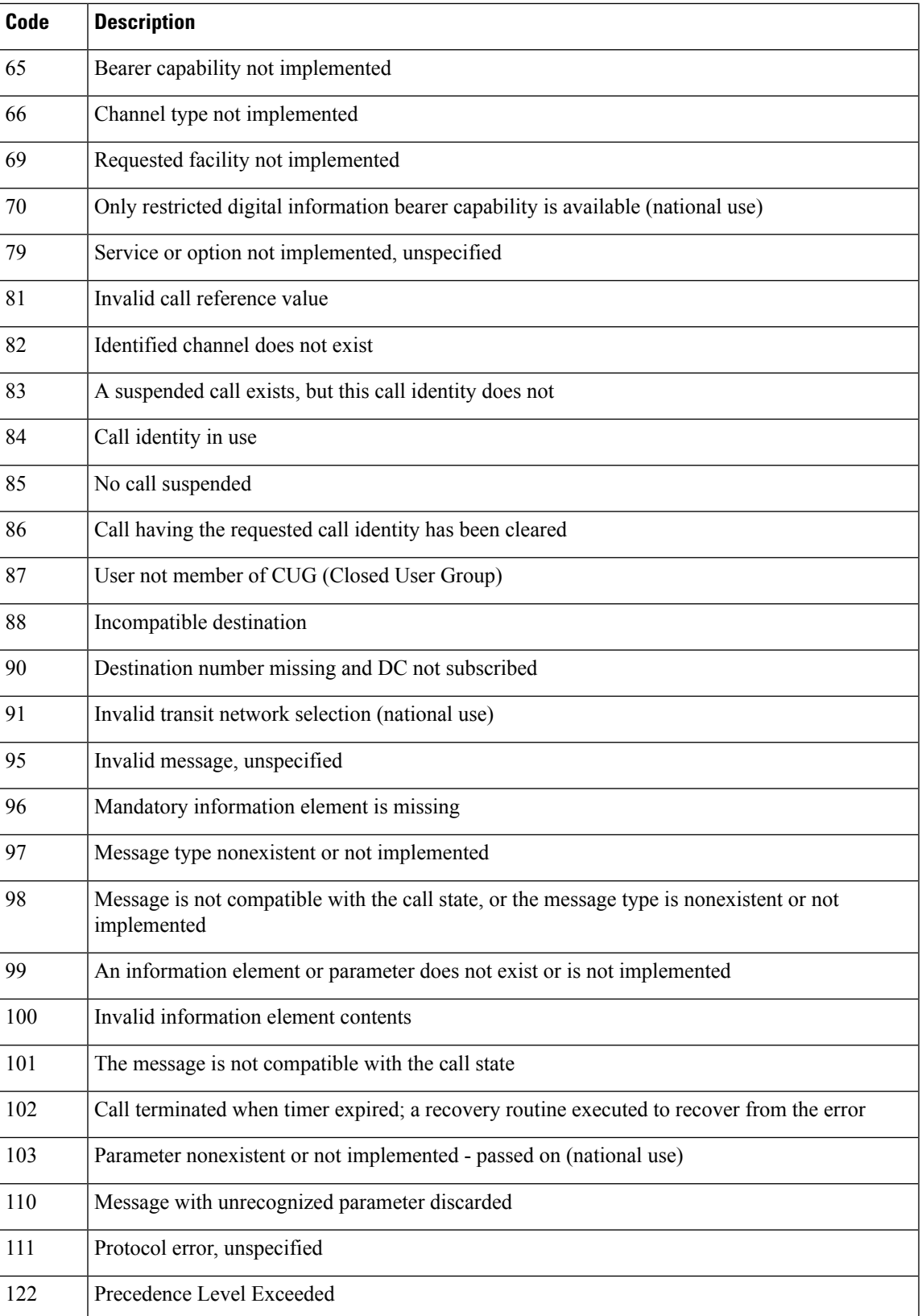

i.

 $\overline{\phantom{a}}$ 

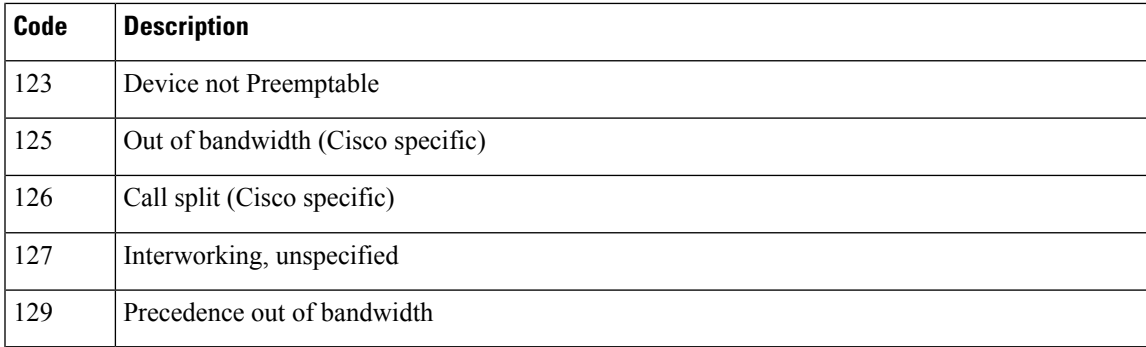

#### **Table 3: Cisco-Specific Call Termination Cause Codes**

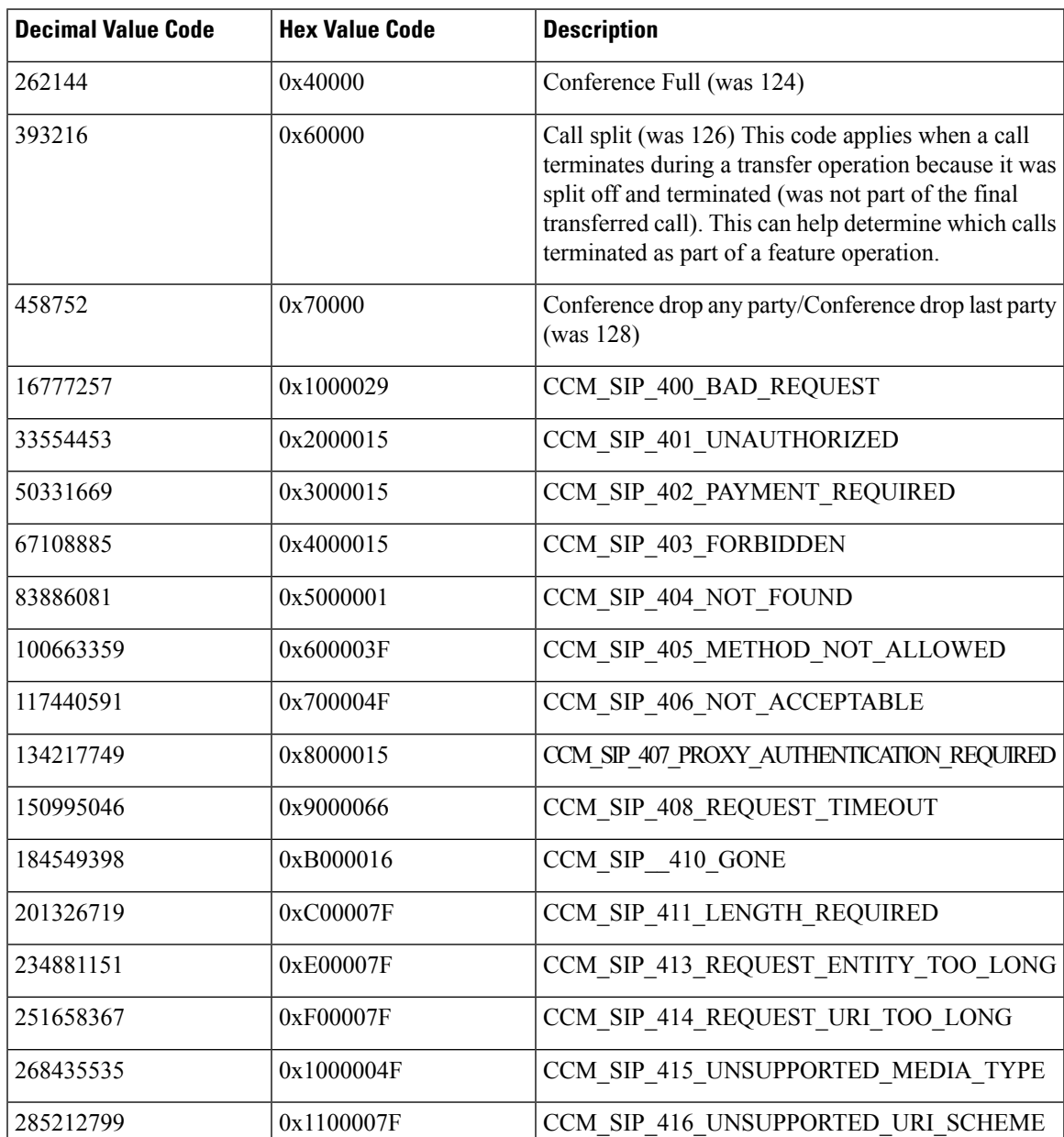

I

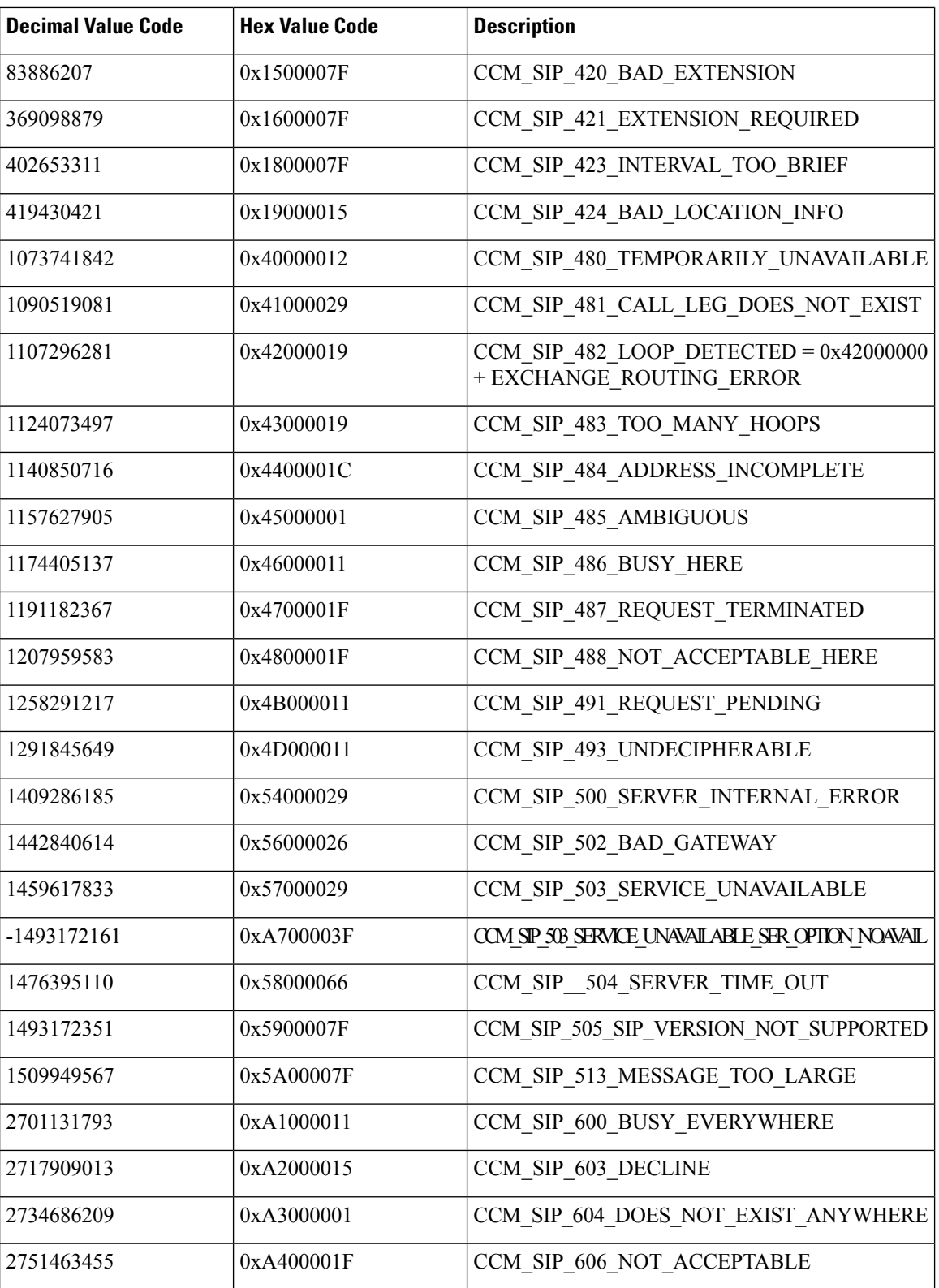

This section describes how to search for information about the cause for termination of a call.

#### **Procedure**

<span id="page-12-0"></span>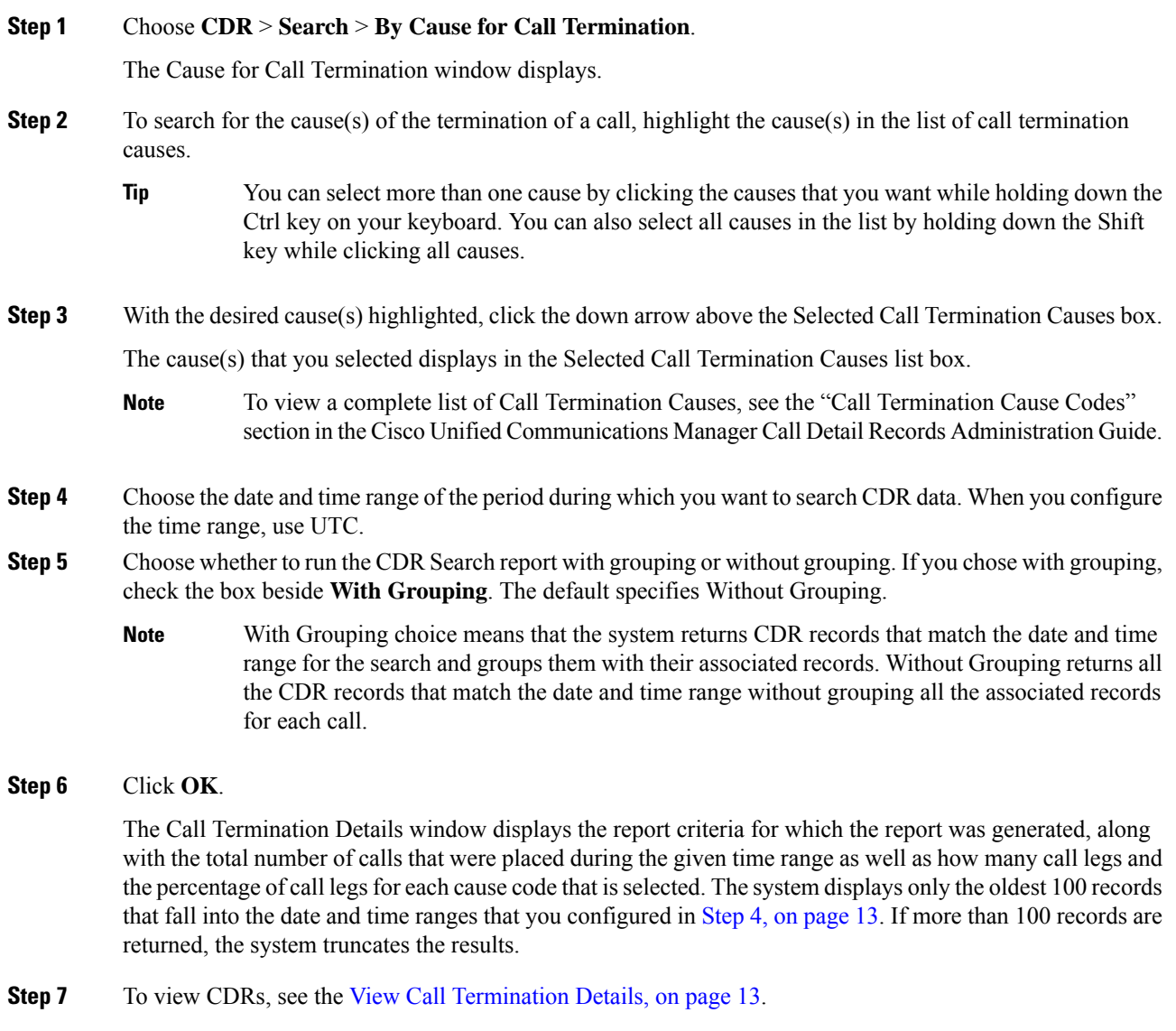

## <span id="page-12-1"></span>**View Call Termination Details**

This section describes how to view the call termination details.

#### **Before you begin**

Follow the steps in the Generate CDR Search by Cause for Call [Termination,](#page-7-0) on page 8 to display the Call Termination Details window.

#### **Procedure**

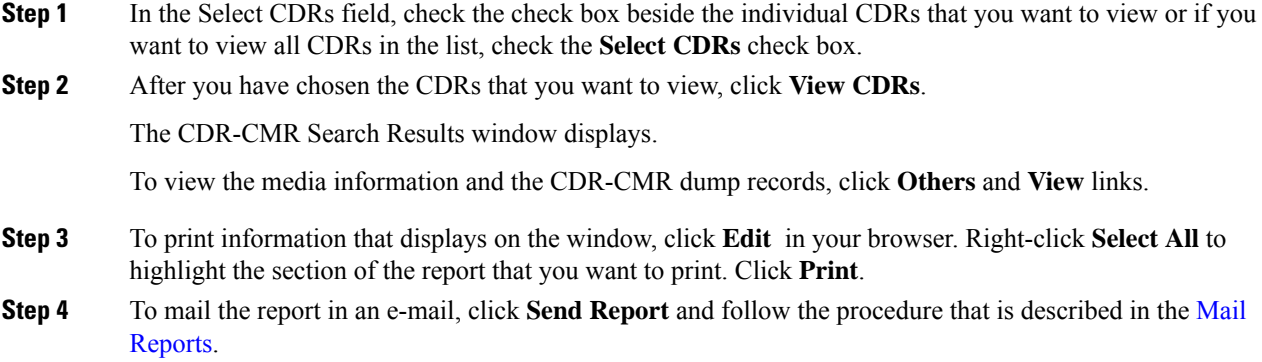

### **Generate CDR Search by Call Precedence**

Only CAR administrators use the CDR Search by Call Precedence Levels feature.

This section describes how to search for calls according to call precedence.

#### **Procedure**

#### **Step 1** Choose **CDR** > **Search** > **By Call Precedence Level**.

The CDR Search by Precedence Levels window displays.

**Step 2** In **Select Precedence Levels**, check the check boxes for the call precedence levels on which you want to search as described in the following table.

#### **Table 4: Call Precedence Levels**

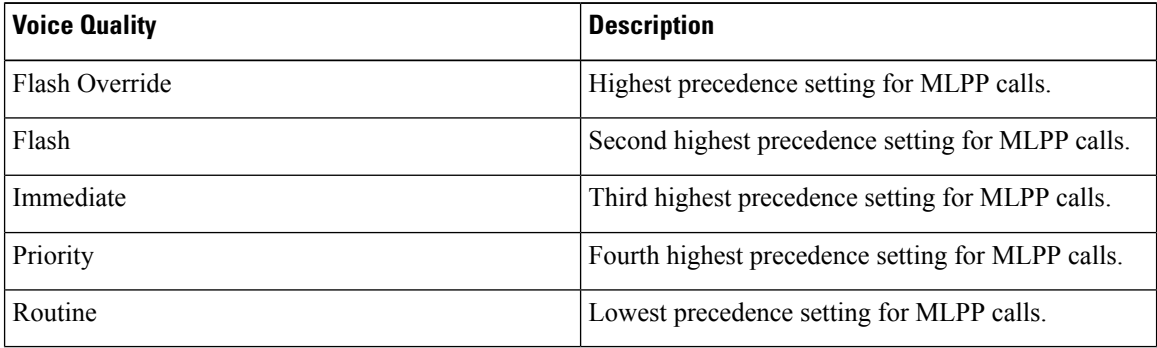

The Executive Override precedence level that is mentioned in the MLPP Precedence level on the Administration page will be considered as Flash Override in this report. **Note**

To check the check boxes of every precedence level, click **Select All**. To clear the check boxes, click **Clear All**. **Note**

<span id="page-14-1"></span><span id="page-14-0"></span>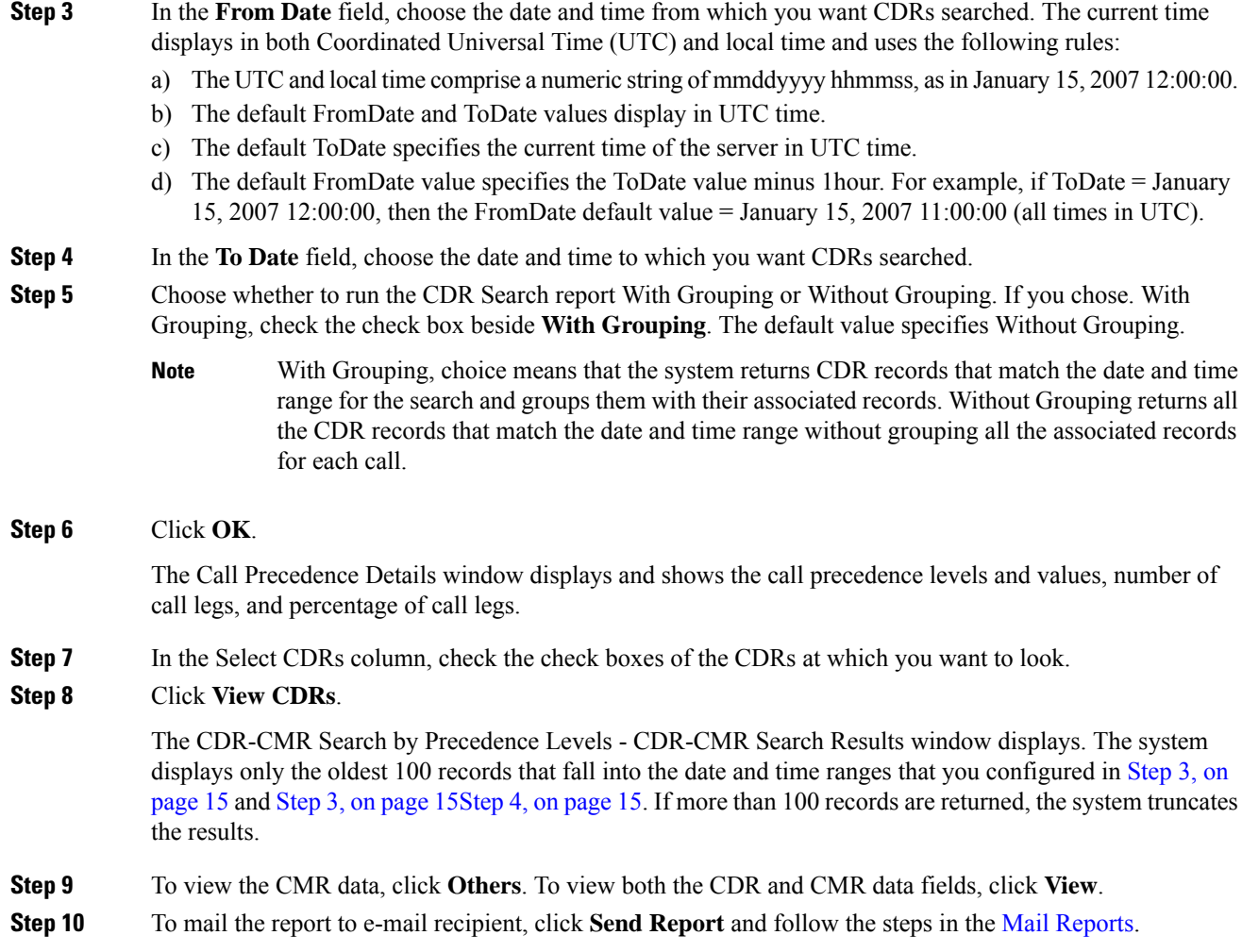

## **Generate CDR Search for Malicious Calls**

Only CAR administrators use the CDR Search for Malicious Calls feature.

This section describes how to search for malicious calls.

#### **Procedure**

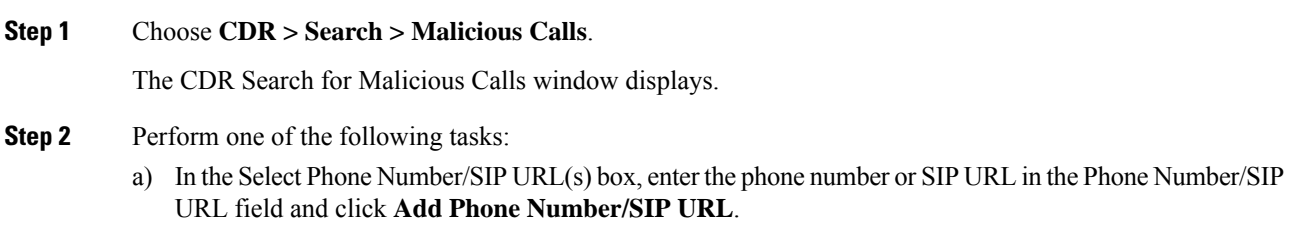

The phone number or SIP URL of the user displays in the Selected Phone Number/SIP URL(s) box.

- b) To search for a user phone number or SIP URL, click the **Search Internal Phone Number/SIP URL based User** link, enter the first few letters of the first and/or last name in the First Name and/or Last Name fields, and click the **Search** button. When the results display, click the **Select** link next to the result that you want to include. The phone number or SIP URL of the user displays in the Selected Phone Number/SIP URLs box. Click **Close**.
	- To remove the phone number or SIP URL, highlight the phone number or SIP URL that you want to remove and click **Remove Phone Number/SIP URL(s)**. To remove all phone numbers or SIP URL(s), click **Remove All Phone Number/SIP URL(s)**. **Note**
- <span id="page-15-0"></span>**Step 3** Choose the date and time range of the period when you want to search for CDR data. The current time displays in both Coordinated Universal Time (UTC) and local time and uses the following rules:
	- a) The UTC and local time comprise a numeric string of mmddyyyy hhmmss, asin January 15, 2007 12:00:00.
	- b) The default FromDate and ToDate values display in UTC time.
	- c) The default ToDate specifies the current time of the server in UTC time.
	- d) The default FromDate value specifies the ToDate value minus 1hour. For example, if ToDate = January 15, 2007 12:00:00, then the FromDate default value = January 15, 2007 11:00:00 (all times in UTC).
- **Step 4** Choose whether to run the CDR Search report With Grouping or Without Grouping. If you chose with grouping, check the box beside **With Grouping**. The default value specifies Without Grouping
	- With Grouping means that the system returns CDR records that match the date and time range for the search and groups them with their associated records. Without Grouping returns all the CDR records that match the date and time range without grouping all the associated records for each call together. **Note**

#### **Step 5** Click **OK**.

The CDR-CMR Search Results window displays. The system only displays the oldest 100 records that fall into the date and time ranges that you configured in Step 3, on [page](#page-15-0) 16. If more than 100 records are returned, the system truncates the results.

- **Step 6** To view the CMR data, click **Others**. To view both the CDR and CMR data fields, click **View**.
- **Step 7** To mail the report to e-mail recipients, follow the steps in the Mail [Reports](cucm_b_reporting-billing-administration-guide-14_chapter4.pdf#nameddest=unique_63).

### **Generate CDR Search for Call Types**

**Procedure**

Only CAR administrators use the CDR Search for Different Call Types feature.

This section describes how to search for different call types.

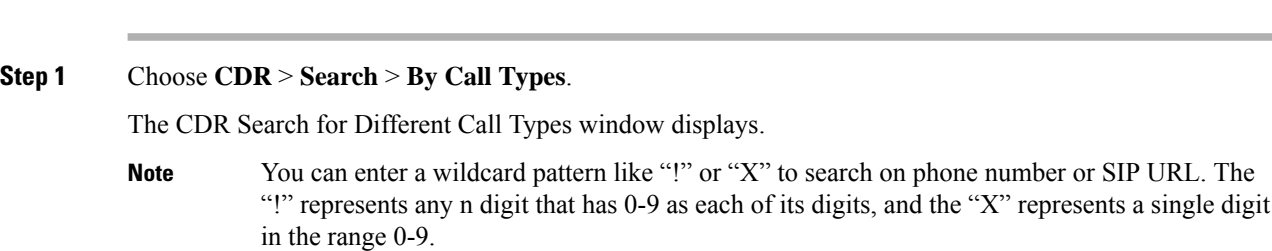

**Step 2** Choose the call type from the **Select Call Type** drop down list.

The following is a list of the call types:

- **Successful IME Call**: Calls that were successfully routed through IME trunks.
- **Failed IME Calls**: Calls that tried to route through the IME trunk, but failed.
- **IME Calls with Fallback to Alternate Route**: Calls which were initially routed through the IME trunk, but due to some reason (for example, poor QoS), the fallback mechanism was initiated and these calls were re-routed mid-call to an alternate route. The alternate route is typically a PSTN route.
- **Successful Fallback Calls to Alternate Route**: Calls which successfully fell back to the alternate route. The alternate route is typically a PSTN route.
- **Failed Fallback Calls to Alternate Route**: Calls which failed to fall back to the alternate route.
- **Calls on Alternate Route due to IME Redirection**: Calls that tried to route (at call setup) to IME, but for some reason were routed to an alternate route. The alternate route is typically a PSTN route.
- **Step 3** Perform one of the following tasks:
	- a) To search CDRs based on phone numbers/SIP URLs, enter the phone number or SIP URL in the Phone Number/SIP URL field and click **Add Phone Number/SIP URL** .
	- b) To search CDRs based on user, click the **Search Internal Phone Number/SIP URL based User** link, enter the first few letters of the first and/or the last name in the First Name and/or Last Name fields, and click **Search**. When the results display, click the **Select** link next to the result that you want to include. Click **Close**.

The phone number or SIP URL displays in the Selected Phone Number/SIP URL(s) box.

- To delete an item from the Report Criteria box, click the **Remove Phone Number/SIP URL(s)** button. You can delete all itemsfrom the Report Criteria box by clicking the **Remove All Phone Number/SIP URL(s)** . **Note**
- **Step 4** Current time displays in both Coordinated Universal Time (UTC) and local time. The UTC and local time comprise a numeric string of mmddyyyy hhmmss, as in January 15, 2007 12:00:00.
- **Step 5** From the **Select TimeZone** field, choose the time zone that you want to use to search the CDRs. Options include your local time zone and Greenwich Mean Time (GMT).
- **Step 6** In the **From Date** field and the **To Date** field, choose the date and time from and to which you want to search the CDRs, respectively. The times in the From and To fields use the following rules:
	- a) The default FromDate and ToDate values display in UTC time.
	- b) The default ToDate specifies the current time of the server in UTC time.
	- c) The default FromDate value specifies the ToDate value minus 1hour. For example, if ToDate = January 15, 2007 12:00:00, then the FromDate default value = January 15, 2007 11:00:00 (all times in UTC).
- **Step 7** Click **OK**.

The CDR-CMR Search Results window displays. The system displays only the oldest 100 records that fall into the date and time ranges that you configured in Step 3 and Step 4. If more than 100 records are returned, the system truncates the results.

**Step 8** To view the CMR data, click **Others**. To view both the CDR and CMR data fields, click **View**.

**Step 9** To mail the report to e-mail recipient(s), click **Send Report** and follow the steps in the Mail [Reports.](cucm_b_reporting-billing-administration-guide-14_chapter4.pdf#nameddest=unique_63)

## <span id="page-17-0"></span>**CDR Search Results**

The CDR search allows usersto view the CDR/CMR fields as described in the table. The CDR search retrieves the CDR/CMR files from the tbl\_billing\_data and tbl\_billing\_error tables of the CAR database.

See the following table.

#### **Table 5: CDR Search Results**

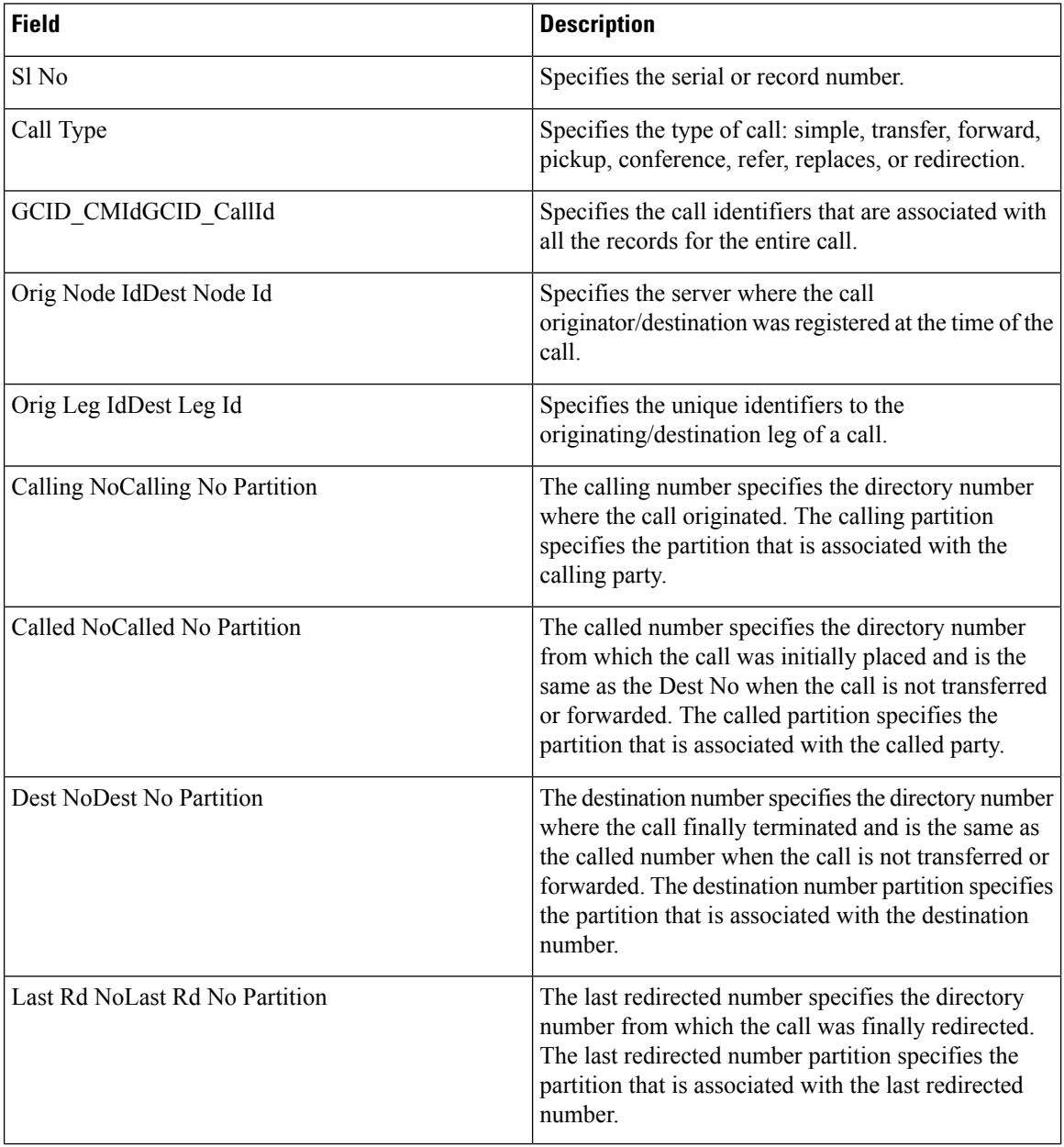

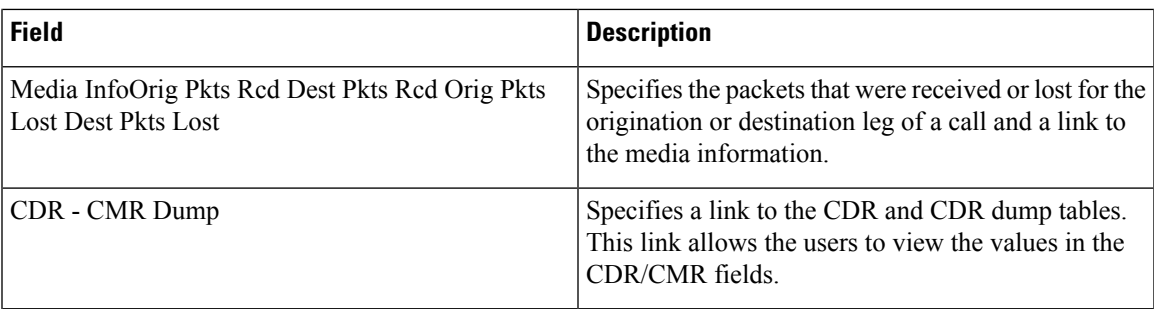

### **Media Information**

The media information table provides the following information. See the table.

#### **Table 6: CDR Media Information**

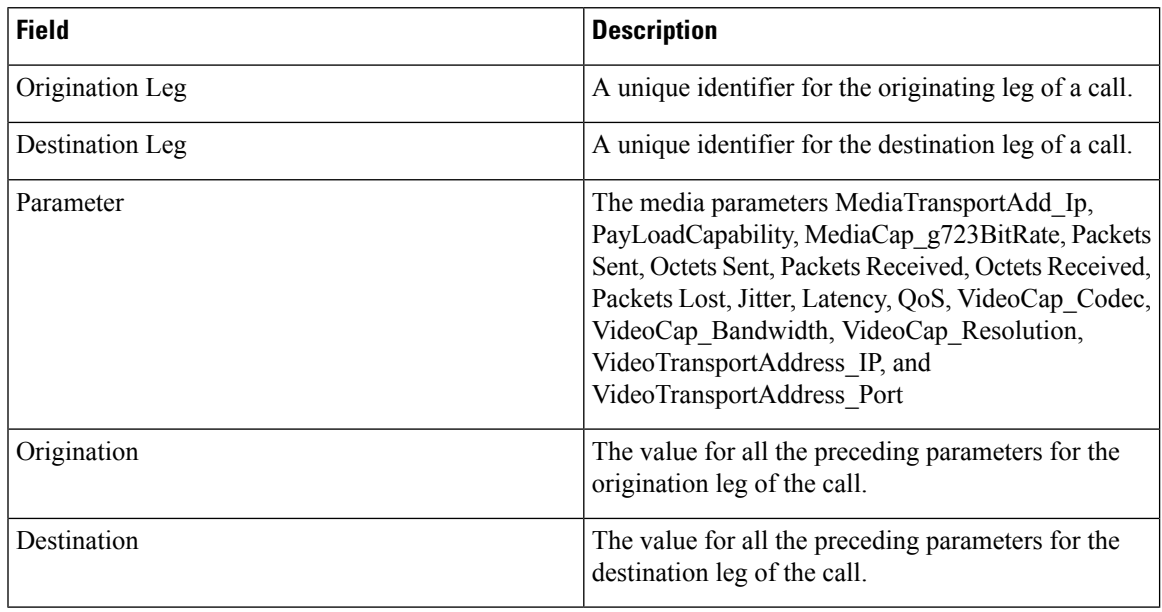

### **CDR and CMR Dump Tables**

The CDR and CMR dump tables provide the following information. See the following table.

# 

You can view the content of the voice quality metrics field, varVQMetrics, in the Origination CMR and Destination CMR fields. **Note**

#### **Table 7: CDR and CMR Dump Tables**

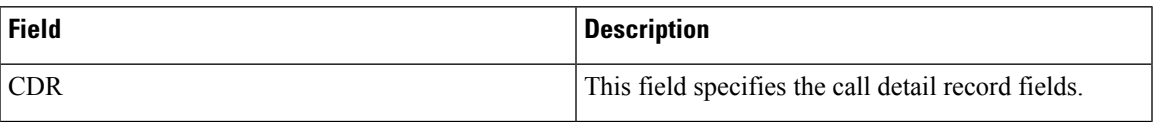

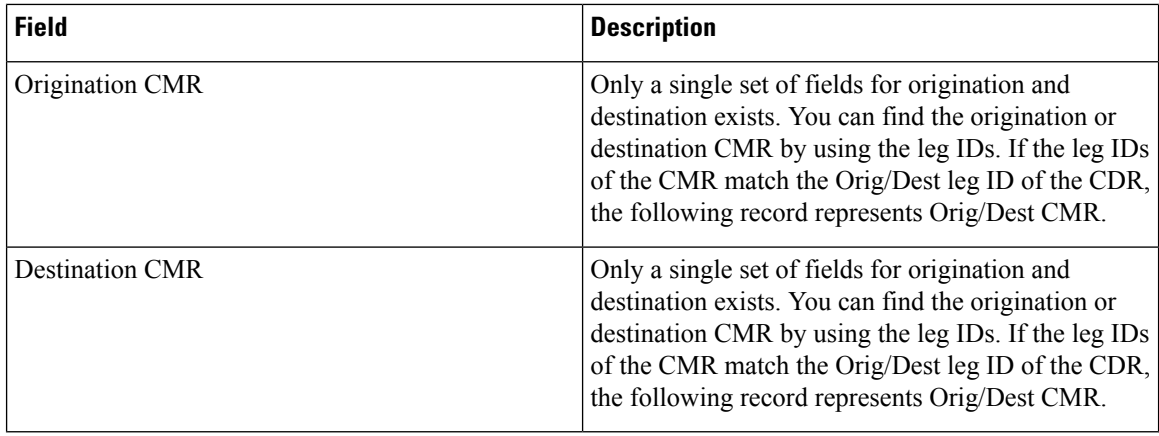

The following example displays output from a CDR dump file:

#### **Sample CDR Dump File Output**

cdrRecordType, globalCallID\_callManagerId, globalCallID\_callId, origLegCallIdentifier, dateTimeOrigination, origNodeId, origSpan, origIpAddr, callingPartyNumber, callingPartyUnicodeLoginUserID, origCause\_location, origCause\_value, origPrecedenceLevel, origMediaTransportAddress\_IP, origMediaTransportAddress\_Port, origMediaCap\_payloadCapability, origMediaCap\_maxFramesPerPacket, origMediaCap\_g723BitRate, origVideoCap\_Codec, origVideoCap\_Bandwidth, origVideoCap\_Resolution, origVideoTransportAddress\_IP, origVideoTransportAddress\_Port, origRSVPAudioStat, origRSVPVideoStat, destLegIdentifier, destNodeId, destSpan, destIpAddr, originalCalledPartyNumber, finalCalledPartyNumber, finalCalledPartyUnicodeLoginUserID, destCause\_location, destCause\_value, destPrecedenceLevel, destMediaTransportAddress\_IP, destMediaTransportAddress\_Port, destMediaCap\_payloadCapability, destMediaCap\_maxFramesPerPacket, destMediaCap\_g723BitRate, destVideoCap\_Codec, destVideoCap\_Bandwidth, destVideoCap\_Resolution, destVideoTransportAddress\_IP, destVideoTransportAddress\_Port, destRSVPAudioStat, destRSVPVideoStat, dateTimeConnect, dateTimeDisconnect, lastRedirectDn, pkid, originalCalledPartyNumberPartition, callingPartyNumberPartition, finalCalledPartyNumberPartition, lastRedirectDnPartition, duration, origDeviceName, destDeviceName, origCallTerminationOnBehalfOf, destCallTerminationOnBehalfOf, origCalledPartyRedirectOnBehalfOf, lastRedirectRedirectOnBehalfOf, origCalledPartyRedirectReason, lastRedirectRedirectReason, destConversationId, globalCallId\_ClusterID, joinOnBehalfOf, comment, authCodeDescription, authorizationLevel, clientMatterCode, origDTMFMethod, destDTMFMethod, callSecuredStatus, origConversationId, origMediaCap\_Bandwidth, destMediaCap\_Bandwidth, authorizationCodeValue, outpulsedCallingPartyNumber, outpulsedCalledPartyNumber, origIpv4v6Addr, destIpv4v6Addr, origVideoCap\_Codec\_Channel2, origVideoCap\_Bandwidth\_Channel2, origVideoCap\_Resolution\_Channel2, origVideoTransportAddress\_IP\_Channel2, origVideoTransportAddress\_Port\_Channel2, origVideoChannel\_Role\_Channel2, destVideoCap\_Codec\_Channel2, destVideoCap\_Bandwidth\_Channel2, destVideoCap\_Resolution\_Channel2, destVideoTransportAddress\_IP\_Channel2, destVideoTransportAddress\_Port\_Channel2, destVideoChannel\_Role\_Channel2, IncomingProtocolID, IncomingProtocolCallRef, OutgoingProtocolID, OutgoingProtocolCallRef, currentRoutingReason, origRoutingReason, lastRedirectingRoutingReason, huntPilotPartition, huntPilotDN

INTEGER,INTEGER,INTEGER,INTEGER,INTEGER,INTEGER,INTEGER,INTEGER, VARCHAR(50), VARCHAR(128), INTEGER, INTEGER, INTEGER, INTEGER, INTEGER, INTEGER, INTEGER, INTEGER, INTEGER, INTEGER, INTEGER, INTEGER, INTEGER, VARCHAR(64), VARCHAR(64), INTEGER,INTEGER,INTEGER,INTEGER, VARCHAR(50), VARCHAR(50), VARCHAR(128),INTEGER, INTEGER, INTEGER, INTEGER, INTEGER, INTEGER, INTEGER, INTEGER, INTEGER, INTEGER, INTEGER, INTEGER, INTEGER, VARCHAR(64), VARCHAR(64), INTEGER, INTEGER, VARCHAR(50), UNIQUEIDENTIFIER, VARCHAR(50), VARCHAR(50), VARCHAR(50), VARCHAR(50), INTEGER, VARCHAR(129), VARCHAR(129), INTEGER, INTEGER, INTEGER, INTEGER, INTEGER, INTEGER, INTEGER, VARCHAR(50), INTEGER, VARCHAR(2048), VARCHAR(50), INTEGER, VARCHAR(32), INTEGER, INTEGER, INTEGER, INTEGER, INTEGER, INTEGER, VARCHAR(32), VARCHAR(50), VARCHAR(50), VARCHAR(64), VARCHAR(64), INTEGER, INTEGER, INTEGER, INTEGER, INTEGER, INTEGER,INTEGER,INTEGER,INTEGER,INTEGER,INTEGER,INTEGER,INTEGER, VARCHAR(32), INTEGER, VARCHAR(32), INTEGER, INTEGER, INTEGER, VARCHAR(50), VARCHAR(50)

1, 1, 37, 29654625, 1258090294, 1, 0, 136269066, 1001, caruser2, 0, 16, 4, 136269066, 16790, 4, 20, 0, 0, 0, 0, 0, 0, 0, 0, 29654626, 1, 0, 85937418, 5555, 1002, caruser1, 0, 0, 4, 85937418, 30844, 4, 20, 0, 0, 0, 0, 0, 0, 0, 0, 1258090296, 1258090383, 5555, dcf0b5c9-7d57-475b-b166-d207a6617f34, , , , , 87, SEP003094C3CCB0, SEP0002FD3BA528, 12, 0, 0, 0, 0, 0, 0, StandAloneCluster, 0, , , 0, , 3, 3, 0, 0, 64, 64,

, , , 10.77.31.8, 10.77.31.5, 101,0,5,0,0,1,100,0,3,0,0,1,3,0000000000000108012BB4AE00000002,3,0000000000000108012BB4B200000000,2,5,7,1000, 5555

 $\mathbf I$ 

٦